**ONC |** Oficina Nacional de Contrataciones

Manual para<br>Organismos Públicos

# comprar

Manual Impugnación

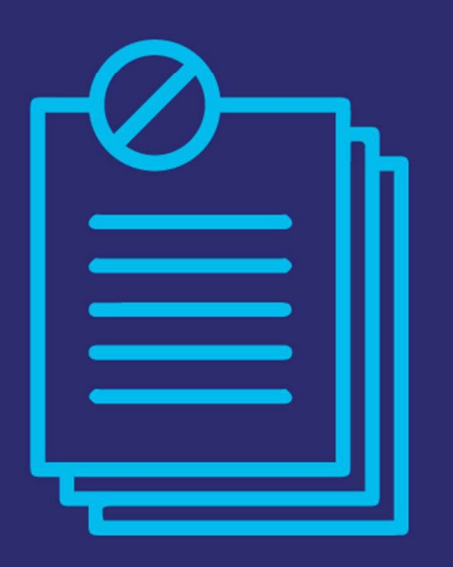

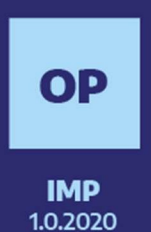

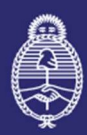

Jefatura de Gabinete de Ministros **Argentina** 

Secretaría de **Innovación Pública** 

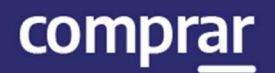

# Índice

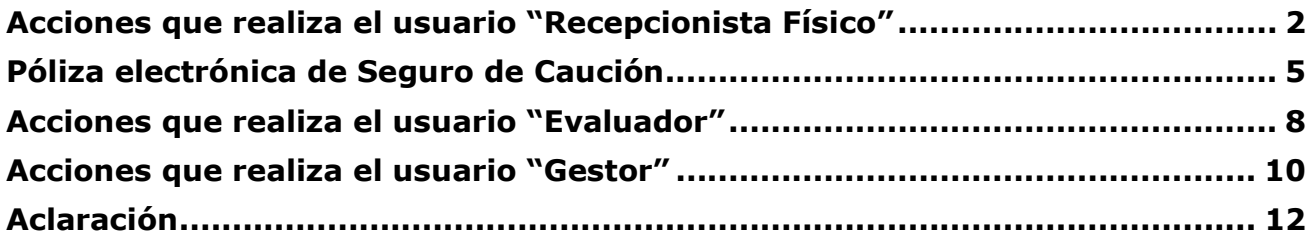

## Acciones que realiza el usuario "Recepcionista Físico"

Dentro del plazo de impugnación el proveedor deberá llevar la garantía en formato físico al organismo contratante.

Una vez que se presenta la garantía en formato físico, el usuario con el rol de Recepcionista físico ingresa en Proceso de compra y luego en la pestaña Buscar Garantías.

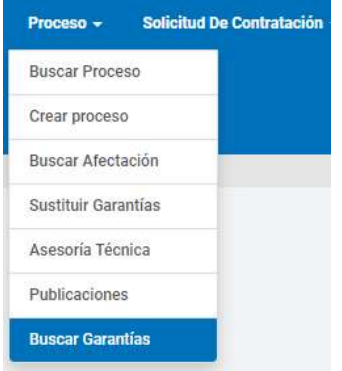

A continuación, debe buscar la garantía conforme a alguno de los siguientes campos:

Búsqueda rápida

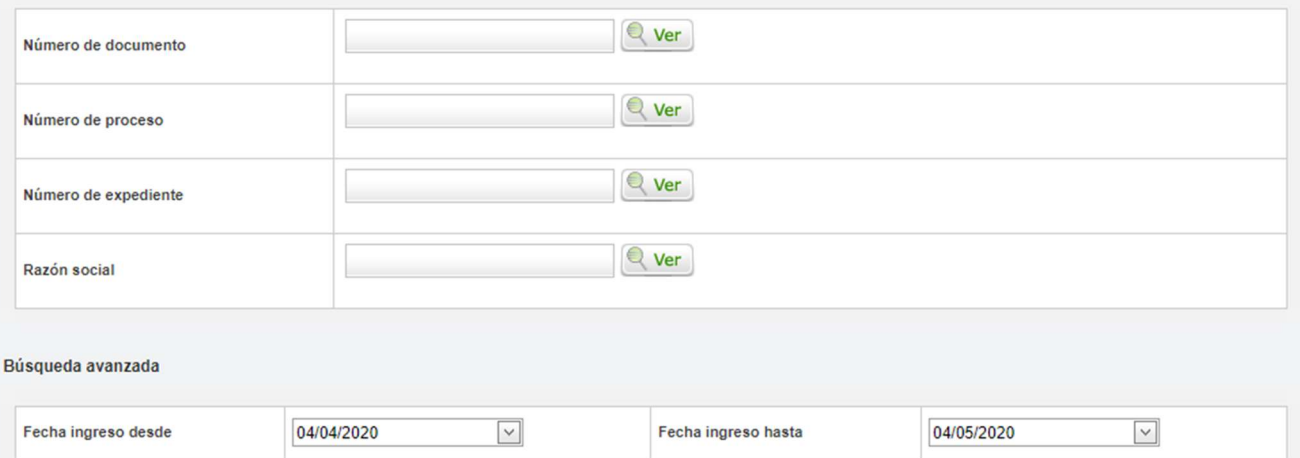

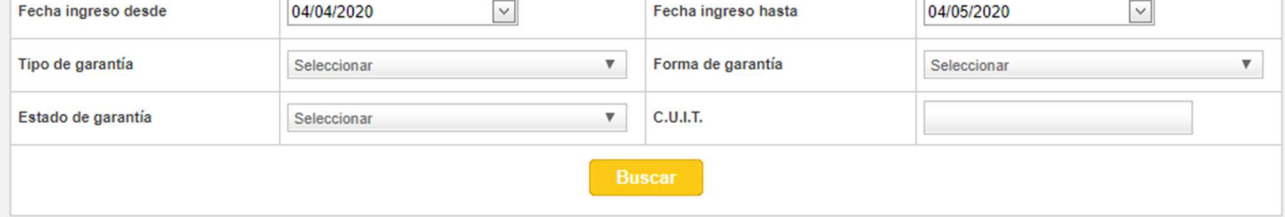

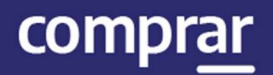

#### Ahora debe presionar en el ícono Ingresar en soporte físico

EX-BAC-84437311-MGFYA-**MOCK** 

25478

Mantenimiento oferta

Aval bancario

Ingresada

08/05/2019

**MARIANO** 20316526021 **MALAMUD** 

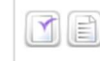

#### Ingresar en soporte físico

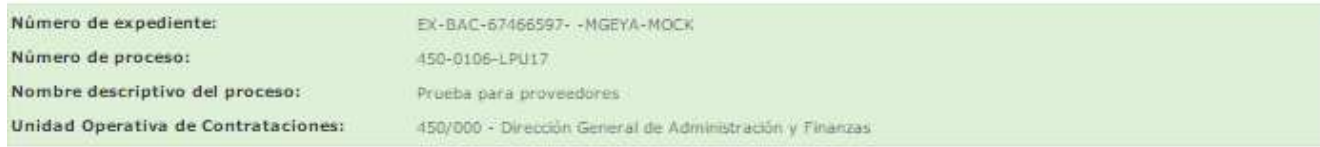

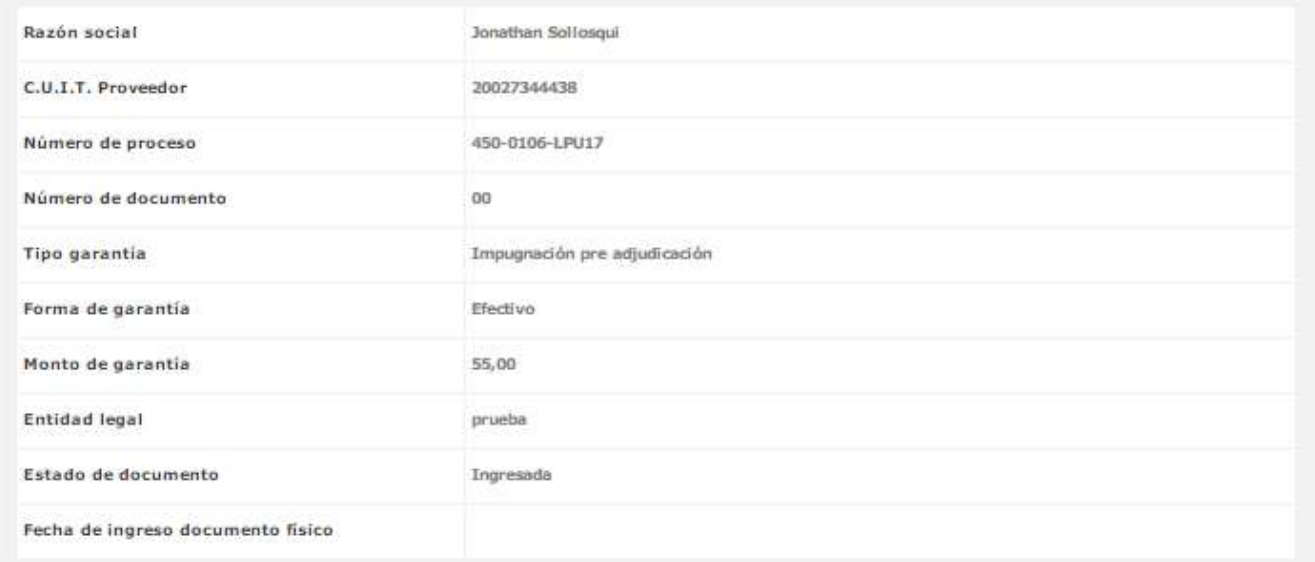

#### A continuación, se observa la siguiente pantalla:

El recepcionista físico verifica que la garantía presentada en físico coincida con lo presentado en el sistema. Luego presiona en Ingresar en soporte Físico

Ingresar en soporte Físico

para generar el certificado de ingreso de la documentación física.

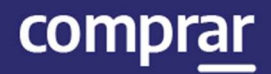

#### Vista previa garantia

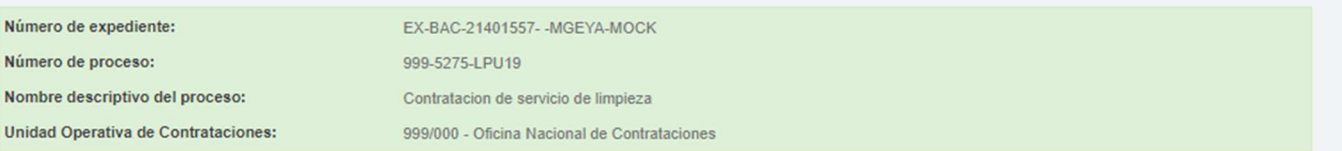

Certificado de ingreso de documentación física

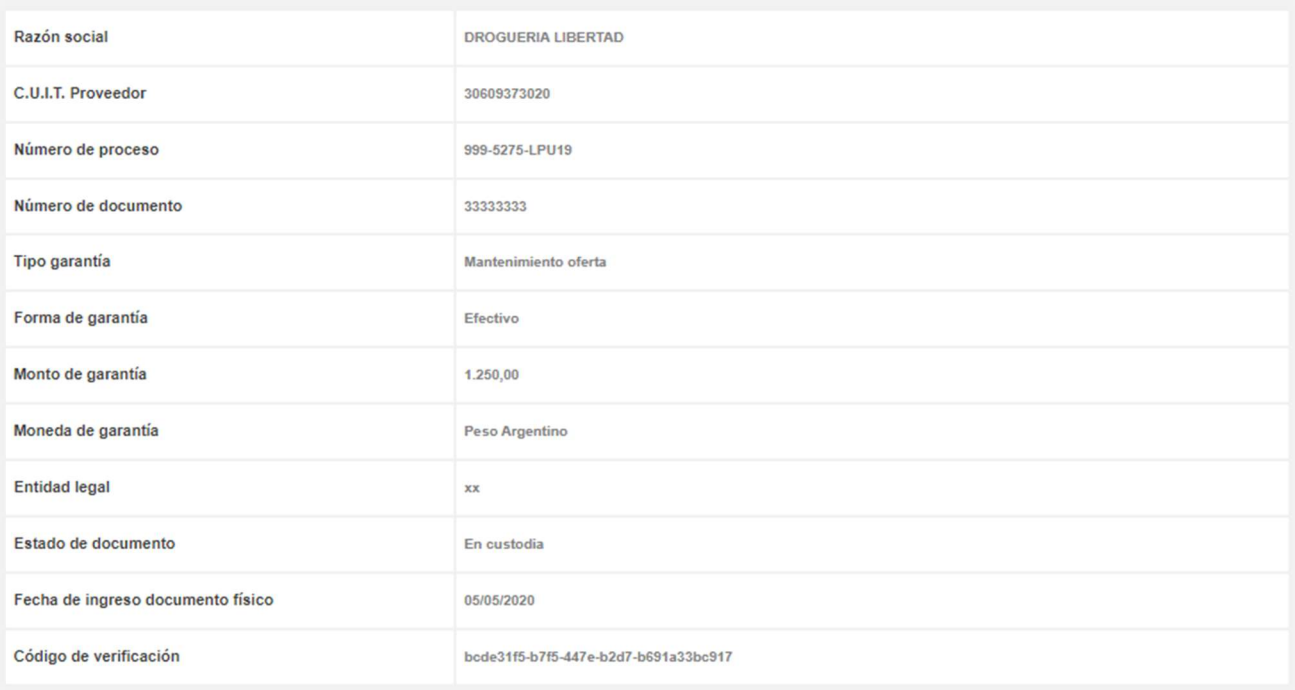

#### $Imprimir$

A continuación, el sistema realiza una vista previa de la garantía ingresada físicamente que puede ser imprimida.

# Póliza electrónica de Seguro de Caución

Cuando la garantía integrada por el usuario cocontratante sea en formato electrónico, como en el caso de las pólizas electrónicas de seguro de caución, se debe realizar el control de esta desde el apartado Consulta póliza Electrónica.

El usuario con rol Recepcionista Físico en la solapa Proceso va al apartado Buscar Garantías.

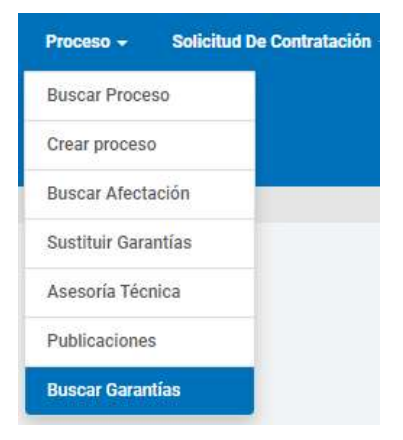

En la sección Consulta Póliza electrónica debe completar los cinco datos obligatorios:

- Nombre de la Compañía Aseguradora
- Número de Póliza
- Ramo

Consulta póliza electrónica

- CUIT del Tomador (Cocontratante)
- CUIT del Asegurado (Organismo)

Luego presiona en **Consultar** para acceder a la siguiente pantalla.

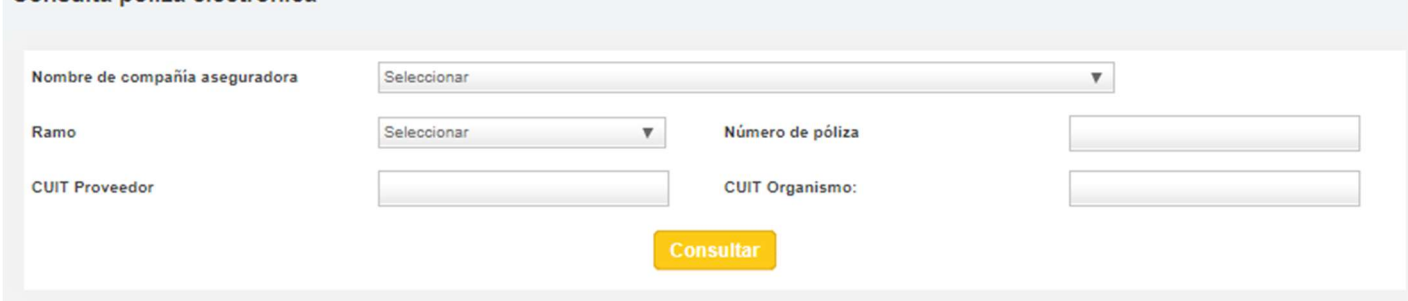

**Detalle** 

Success

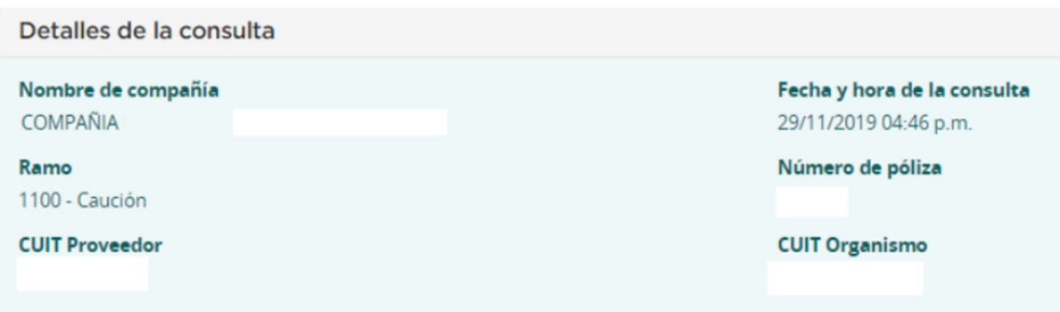

El sistema va a devolver como resultado tres secciones:

#### 1- Detalles de la consulta

Información de estado

**Estado actual** 

POLIZA\_VIGENTE

Hash

96908887426989499373916025769647525495

#### 2- Información de estado

Cuando la póliza tenga "Estado actual: Póliza vigente" se podrá poner en custodia.

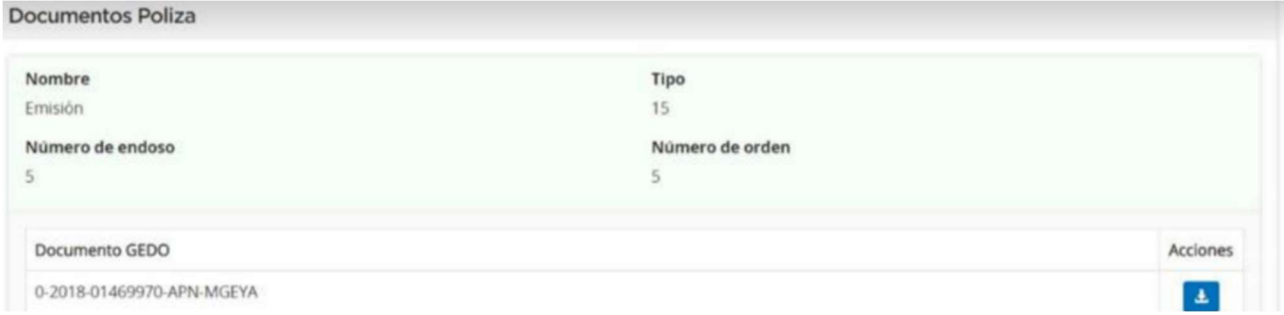

#### 3- Documentos póliza

El sistema le va a brindar el Número de Documento GEDO de la Póliza Electrónica que se debe vincular al expediente junto con la acción para descargarlo.

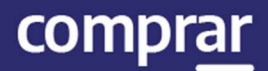

#### Finalmente se debe dirigir al **Buscador de Garantías** y utilizar alguno de los filtros para identificar la misma.

#### Búsqueda rápida

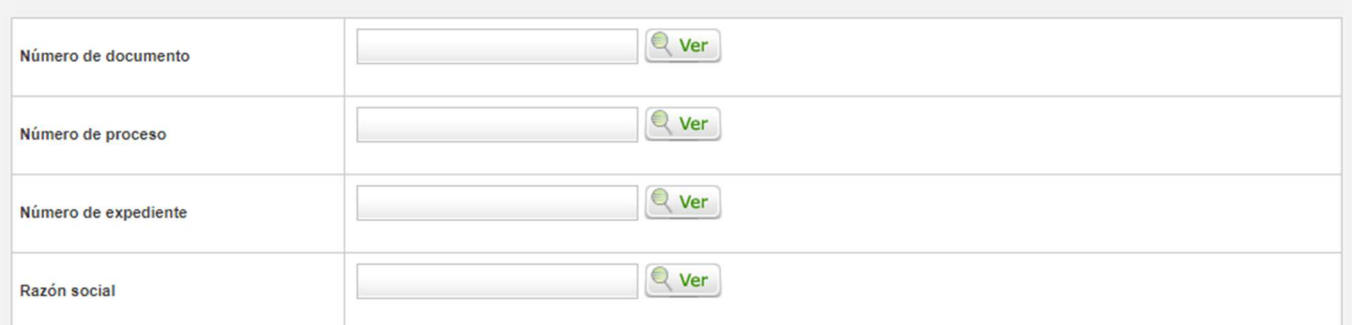

#### Búsqueda avanzada

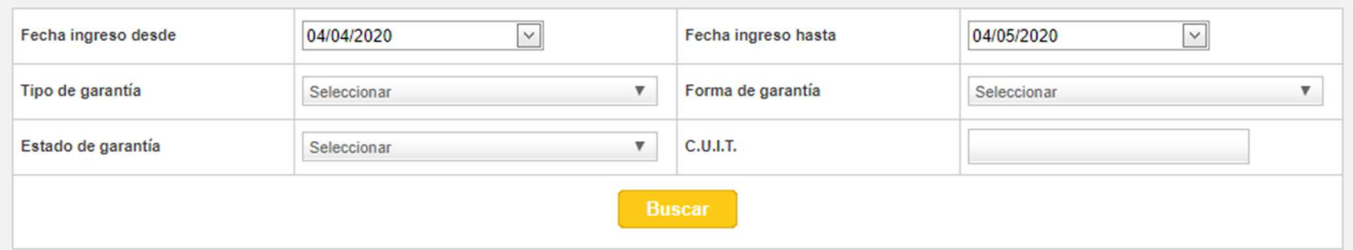

Luego, presiona en el ícono Ingresar en soporte físico para acceder a la pantalla de ingreso en formato físico como se describió anteriormente y finalizar el ingreso de la garantía para que pase al Estado En Custodia.

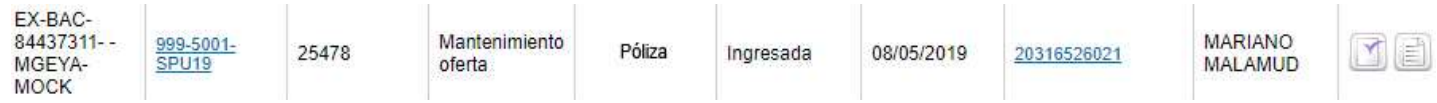

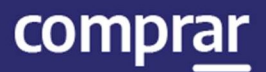

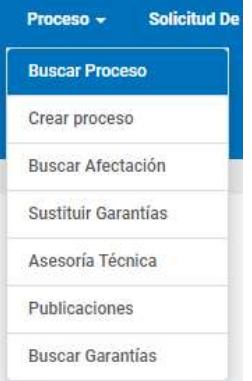

# Acciones que realiza el usuario "Evaluador"

Cumplidos los tres días para presentar impugnaciones, el Evaluador busca el Proceso de Compra.

Si alguno de los proveedores participantes solicitó impugnar y la garantía correspondiente fue puesta en custodia, el proceso aparecerá en estado En Proceso de Impugnación una vez finalizado el plazo de impugnación.

Importante: Deben cumplirse ambas condiciones, de lo contrario el proceso pasara directamente al estado Disponible para adjudicar.

Luego presiona el botón Ingresar Informe de Impugnación.

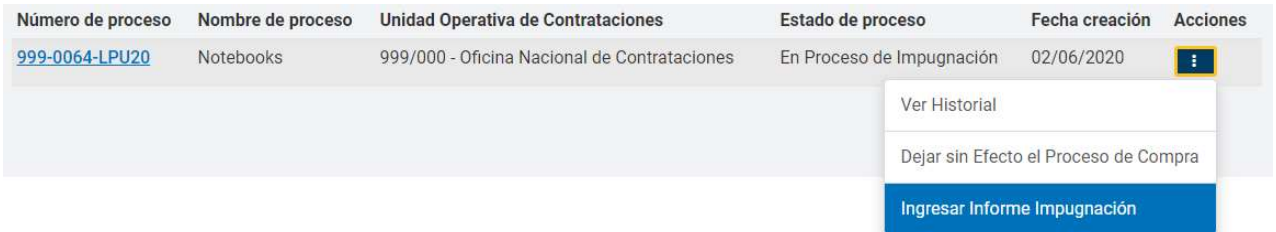

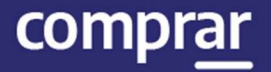

En la primera parte de la sección Informe de Impugnación, cargamos los campos Tipo de Documento, Año, Número y Repartición, luego presionamos el botón Ingresar Documento.

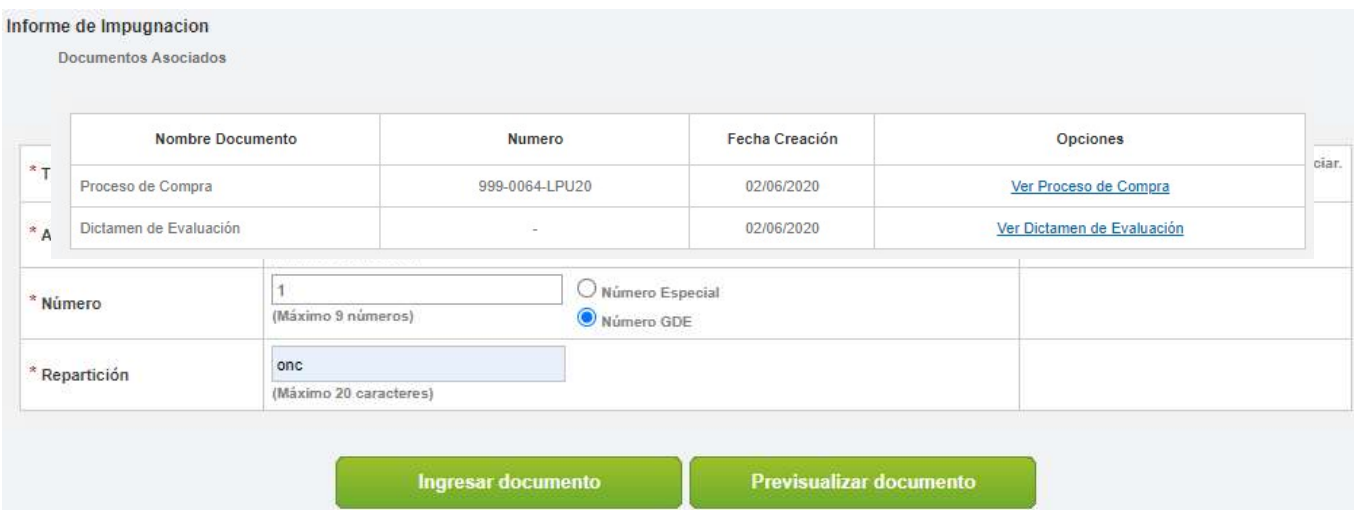

A partir de este momento queda asociado el informe de GDE a la impugnación.

A continuación, presionamos el botón Vincular Informe de Impugnación que está en la parte inferior de la pantalla.

Vincular Informe de Impugnacion

Antes de vincular la información el sistema nos solicita una nueva confirmación en un cuadro de diálogo. Presionando Aceptar quedará vinculado el informe de impugnación al procedimiento.

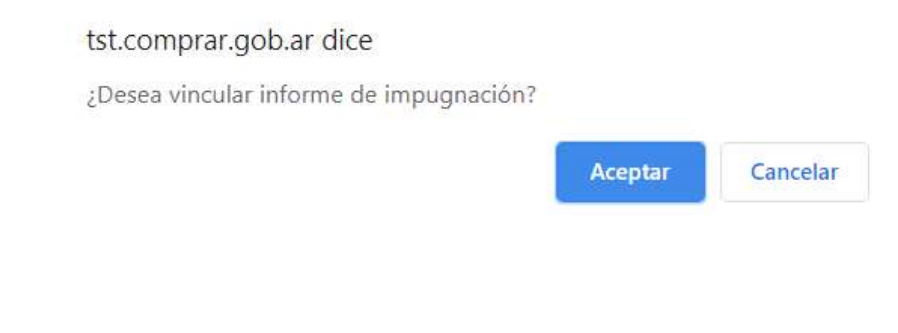

Finalmente nos entrega el sistema el siguiente mensaje de éxito:

El informe de Impugnación fue vinculado correctamente.

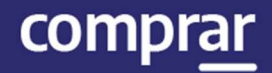

El proceso pasa al estado Disponible para adjudicar. El usuario Evaluador puede observar el Informe de Impugnación en el menú desplegable del proceso.

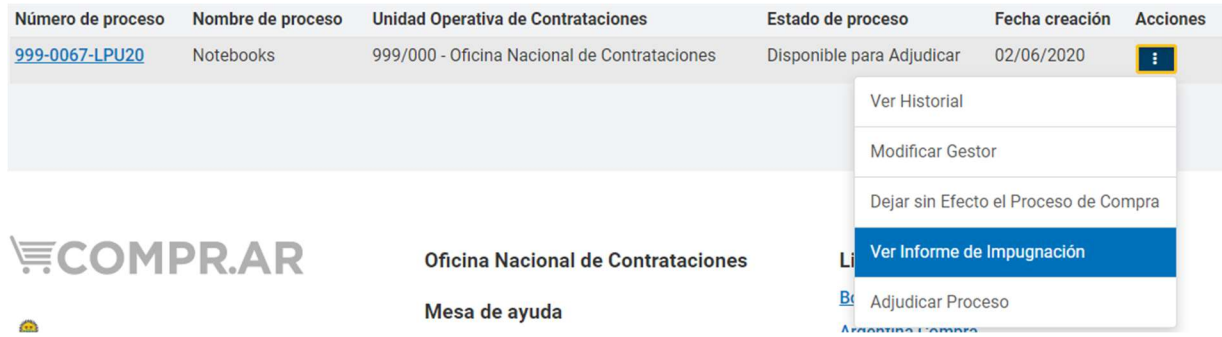

## Acciones que realiza el usuario "Gestor"

Ahora el usuario Gestor debe buscar el proceso como se indicó anteriormente en la pestaña Proceso y hacer clic en la opción Adjudicar Proceso.

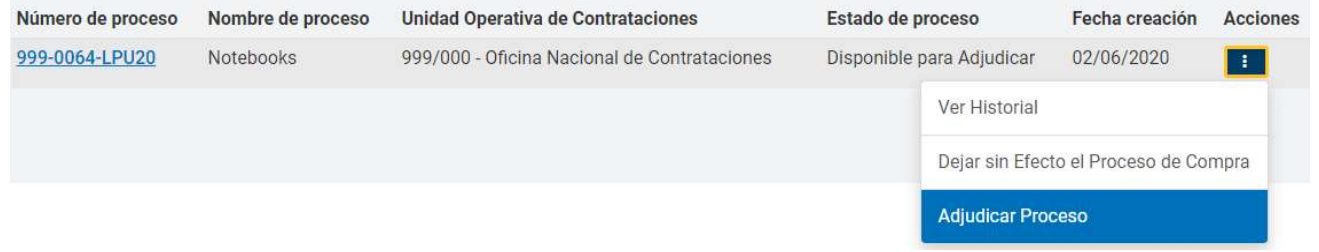

A continuación, el usuario visualizara la siguiente pantalla para continuar con la adjudicación del proceso.

#### **Renglones Adjudicados**

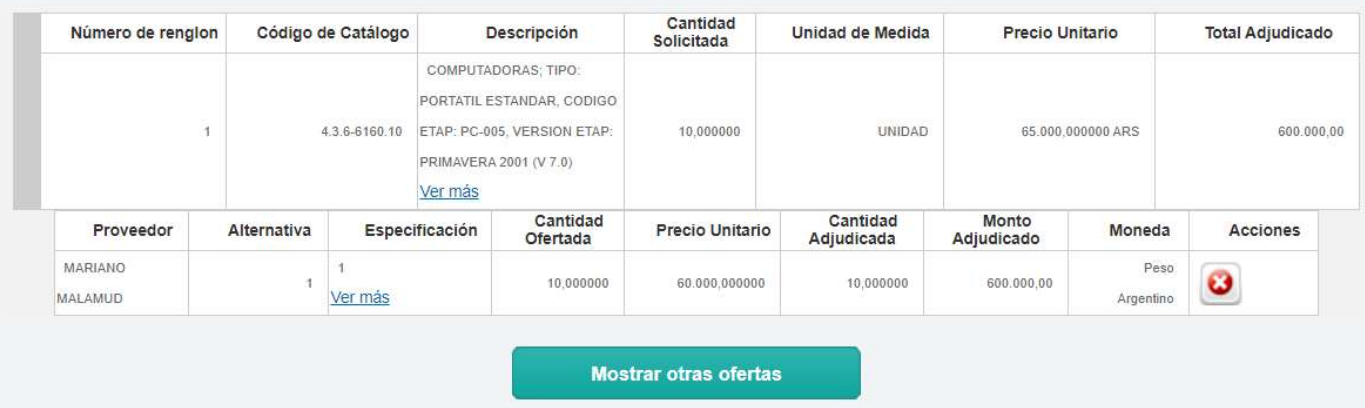

![](_page_11_Picture_1.jpeg)

#### En la parte inferior el Gestor de Compras podrá presionar la acción Ver Informe de impugnación.

#### Ver Informe de Impugnacion

**Actos Administrativos** 

![](_page_11_Picture_81.jpeg)

Impugnaciones

![](_page_11_Picture_82.jpeg)

Documentos Asociados

![](_page_11_Picture_83.jpeg)

Aquí el usuario podrá verificar las impugnaciones junto con las recomendaciones.

Al finalizar, debe presionar Volver para continuar la adjudicación del Proceso.

Volver

#### En la pantalla Adjudicar Proceso de Compra, el sistema muestra los renglones adjudicados del Dictamen de Evaluación y las ofertas

**Renglones Adjudicados** 

![](_page_11_Picture_84.jpeg)

 $IMP.1.0.2020$   $11$ 

![](_page_12_Picture_1.jpeg)

desestimadas en la sección Mostrar otras ofertas.

En el campo Observaciones puede dejar escritos los fundamentos de la decisión, teniendo en cuenta las impugnaciones e informes respectivos.

![](_page_12_Picture_66.jpeg)

Finalmente, el Gestor debe cargar al Analista y hacer clic sobre la opción Solicitar afectación definitiva para continuar el proceso.

Selección de Analista

![](_page_12_Picture_67.jpeg)

Solicitar Afectación Definitiva

# Aclaración

Desde la vista previa del número de proceso se podrán visualizar las impugnaciones presentadas.

![](_page_12_Picture_68.jpeg)

![](_page_13_Picture_1.jpeg)

![](_page_13_Picture_2.jpeg)

www.argentina.gob.ar/jefatura/innovacion-publica/oficina-nacional-de-contrataciones-onc

# Argentina unida

IF-2021-05657592-APN-ONC#JGM

Página 14 de 14

![](_page_14_Picture_0.jpeg)

República Argentina - Poder Ejecutivo Nacional 2021 - Año de Homenaje al Premio Nobel de Medicina Dr. César Milstein

#### **Hoja Adicional de Firmas Informe gráfico**

Número: IF-2021-05657592-APN-ONC#JGM

IF-2021-05657592-APN-ONC#JGM<br>CIUDAD DE BUENOS AIRES<br>Jueves 21 de Enero de 2021

**Referencia:** Manual de impugnación COMPR.AR

El documento fue importado por el sistema GEDO con un total de 14 pagina/s.

Digitally signed by Gestion Documental Electronica Date: 2021.01.21 11:25:13 -03:00

Verónica MONTES Directora Oficina Nacional de Contrataciones Jefatura de Gabinete de Ministros